# Donut

Akışta oluşturulan, herhangi bir veri kaynağından dönen verilerin; form üzerinde donut görseli olarak sunulabilmesi amacıyla kullanılan değişken tipidir.

சீ ⊜⊧

 $\mathbf{E} = \mathbf{E}$  is set of  $\mathbf{E}$ 

 $1/2000:31808$ 

2007:30522

[Değişken Özellikleri](#page-1-0) [Kurulum Sihirbazı](#page-1-1) Portal Görünümü  $P^{\rm op}$ FLOW A Ana Sayfa / <sup>■</sup> Akış / ※ Donut Değişkeni / Donut Donut Donut Donut3  $-2007$  $-2006 - 2005 - 2004 - 2003 - 2002 - 2001$  $-2007 - 2006 - 2005 - 2004 - 2003 - 2002 - 2001 - 2000$  $-2000$ - 2007 - 2006 - 2005 - 2004 - 2003 - 2002 - 2001 - 2000  $2001:43864$  ~  $\ddot{\phantom{0}}$  $2002:26270$  ~  $2004:34430$  $\left\{ \right.$  2005 : 23025 Designer GörünümüForm Tasarımı | metin (D) Dosya Görünüm<br>|詳屬國國||협節 ← ▼ 胡罗 ← ▶ 御

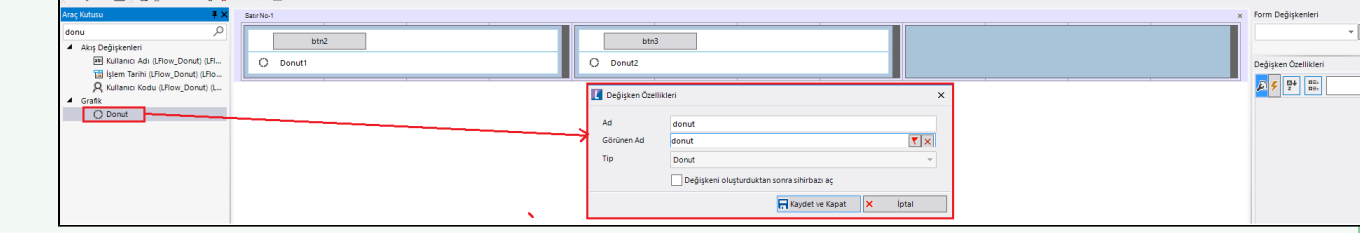

## <span id="page-1-0"></span>Değişken Özellikleri

Form tasarımı üzerinde eklendiğinde karşılaşılan ekrandır. (Form tasarlarken değişken ekleme işleminin nasıl yapıldığına dair bilgi [Form Tasarım Ekranı](https://docs.logo.com.tr/pages/viewpage.action?pageId=30002342) bölümünden edinilebilir.)

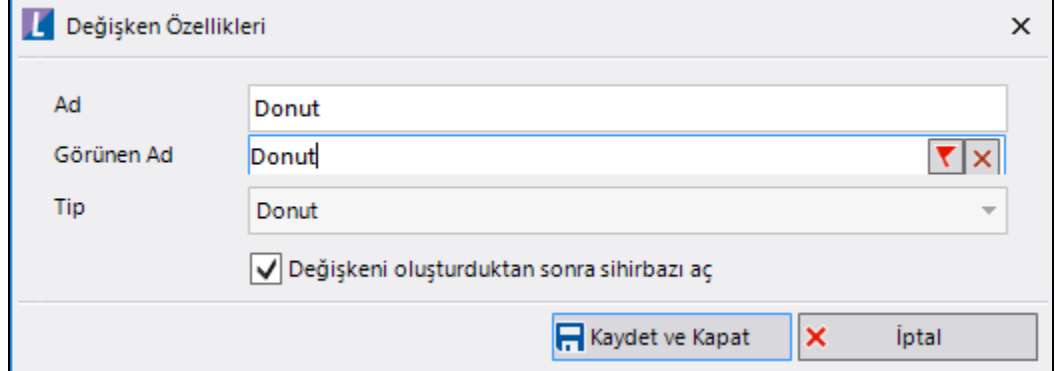

Ad: Değişkenin akıştaki tekil adıdır. Kod işlemlerinde bu bölüm kullanılır. Kullanıcılar tarafından görüntülenmemektedir.

Görünen Ad: Değişkenin görünen adıdır. Kullanıcılar ilgili akışı web veya mobil üzerinden açtıklarında bu bölümü görmektedir.

Yeni tanım sonrasında form tasarım bölümünden çift tık işlemi ile kullanıcı direk kurulum sihirbazı ekranına yönlenir. Görünen ad bilgisi o bölümden güncellenir.

Değişkeni oluşturduktan sonra sihirbazı aç: Değişken tanımı sonrasında detay özellikler belirtilecekse kurulum sihirbazına yönlenmek için kullanılır. Eğer bu bölüm işaretliyse 'Kaydet ve Kapat' işlemi sonrasında kullanıcı sihirbaza yönlendirilir.

### <span id="page-1-1"></span>Kurulum Sihirbazı

Değişkenlerin detay özelliklerinin bulunduğu bölümdür. Bu bölüme;

- Form tasarımı üzerinden değişken tanımlandıktan sonra sihirbazı açarsa,
- Tanımlı değişkenlerin üzerinde çift tık işlemi yaparsa,
- Tanımlı değişken üzerinde sağ tık- düzenle aksiyonu ile

erişilmektedir.

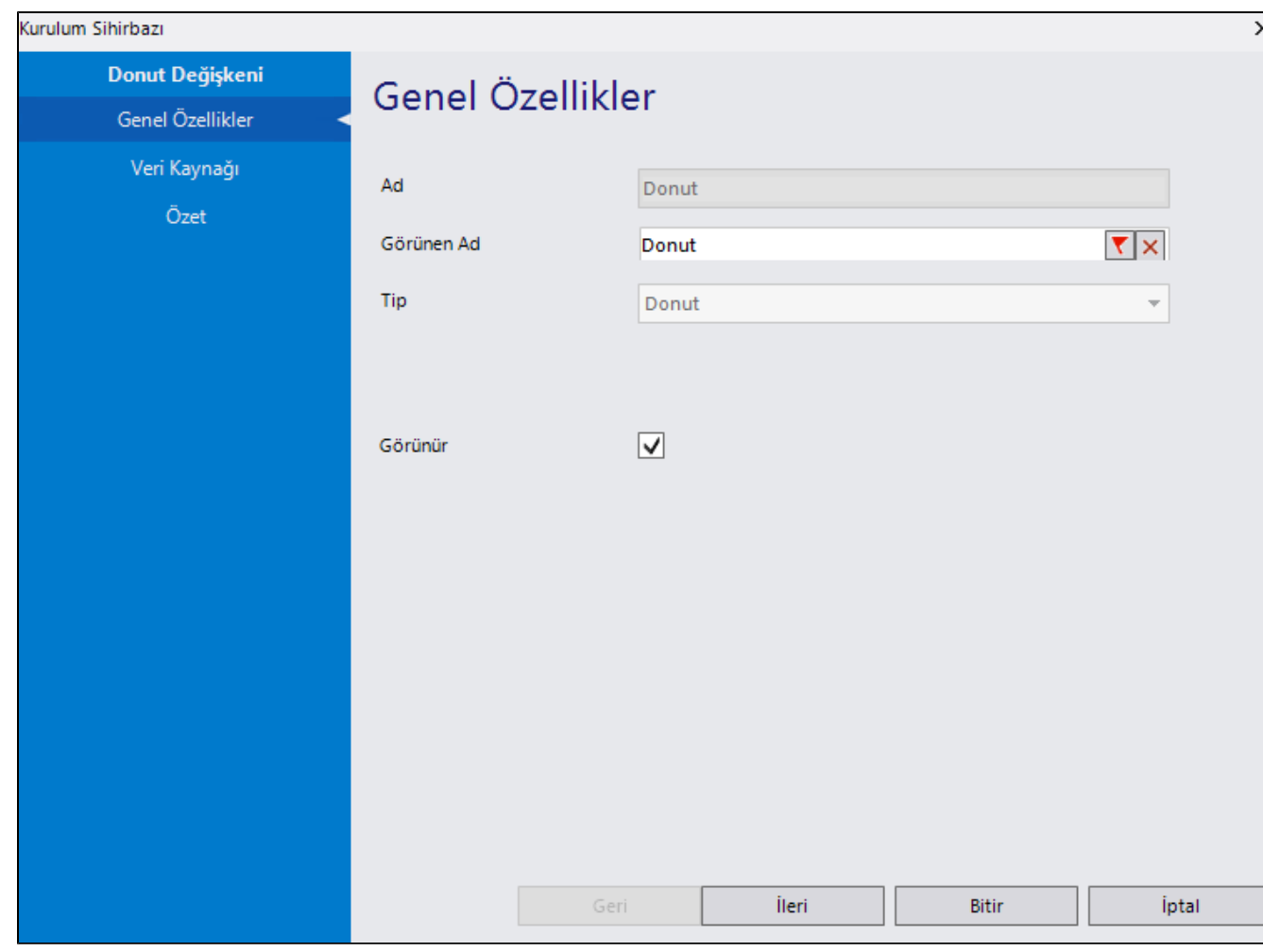

#### Genel Özellikler

- Ad: Değişkenin akıştaki tekil adıdır. Kod işlemlerinde bu bölüm kullanılır. Kullanıcılar tarafından görüntülenmemektedir. Değişken ilk oluşturulduğu zaman girilir. Güncelleme işlemi yapılamaz.
- Görünen Ad: Değişkenin görünen adıdır. Kullanıcılar ilgili akışı web veya mobil üzerinden açtıklarında bu bölümü görmektedir.
- Tip: İlgili değişkenin tip bilgisidir. Değiştirilemez.
- Görünür: Form üzerinde görüntülenip görüntülenmeyeceği bilgisidir. Varsayılan olarak işaretli gelir. Form görünümü bölümünden form aktivitesi bazında da güncellenebilir.

#### Veri Kaynağı

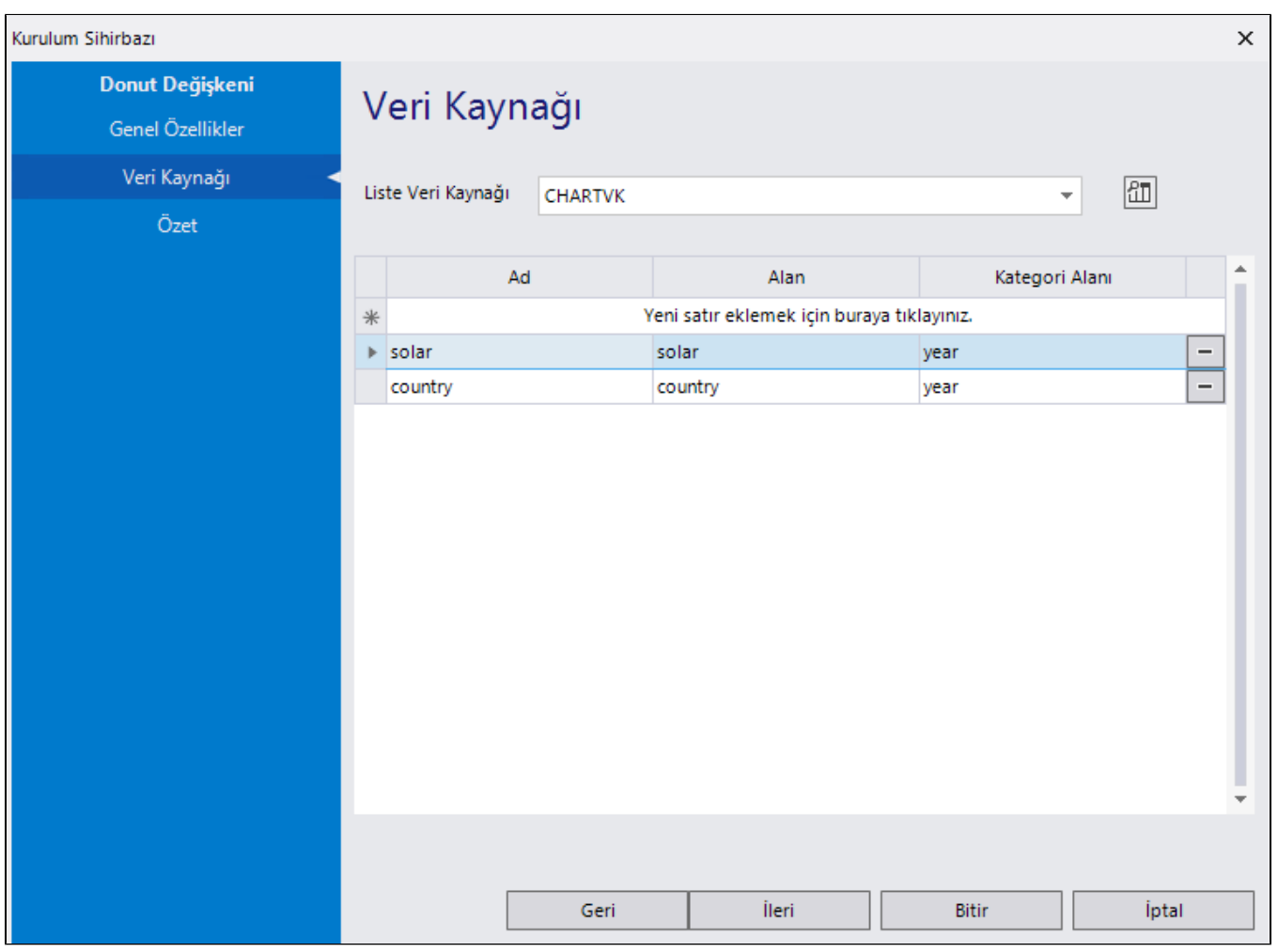

Grafiğin oluşturulması için kullanılan veri kaynağının seçildiği bölümdür. Veri kaynağı tanımlama işlemi için detaylı bilgi için [tıklayınız.](https://docs.logo.com.tr/pages/viewpage.action?pageId=41158095) Veri kaynağı seçimi sonrası alttaki tablodan seri tanımı oluşturulmaktadır. Bu bölüm; grafikteki kategori, değer eksenlerinin belirlendiği ve renklerin atandığı bölümdür.

Sadece bir seri tanımı yapılabilmektedir.

Tanımlı seriye sistem otomatik olarak renk ataması yapmaktadır.

Seri renklerinin portala yansıması için Control Panel -> Region -> Additional settings -> Customise Format ekranında List Seperator -> , veya ; olmalıdır.

Özet

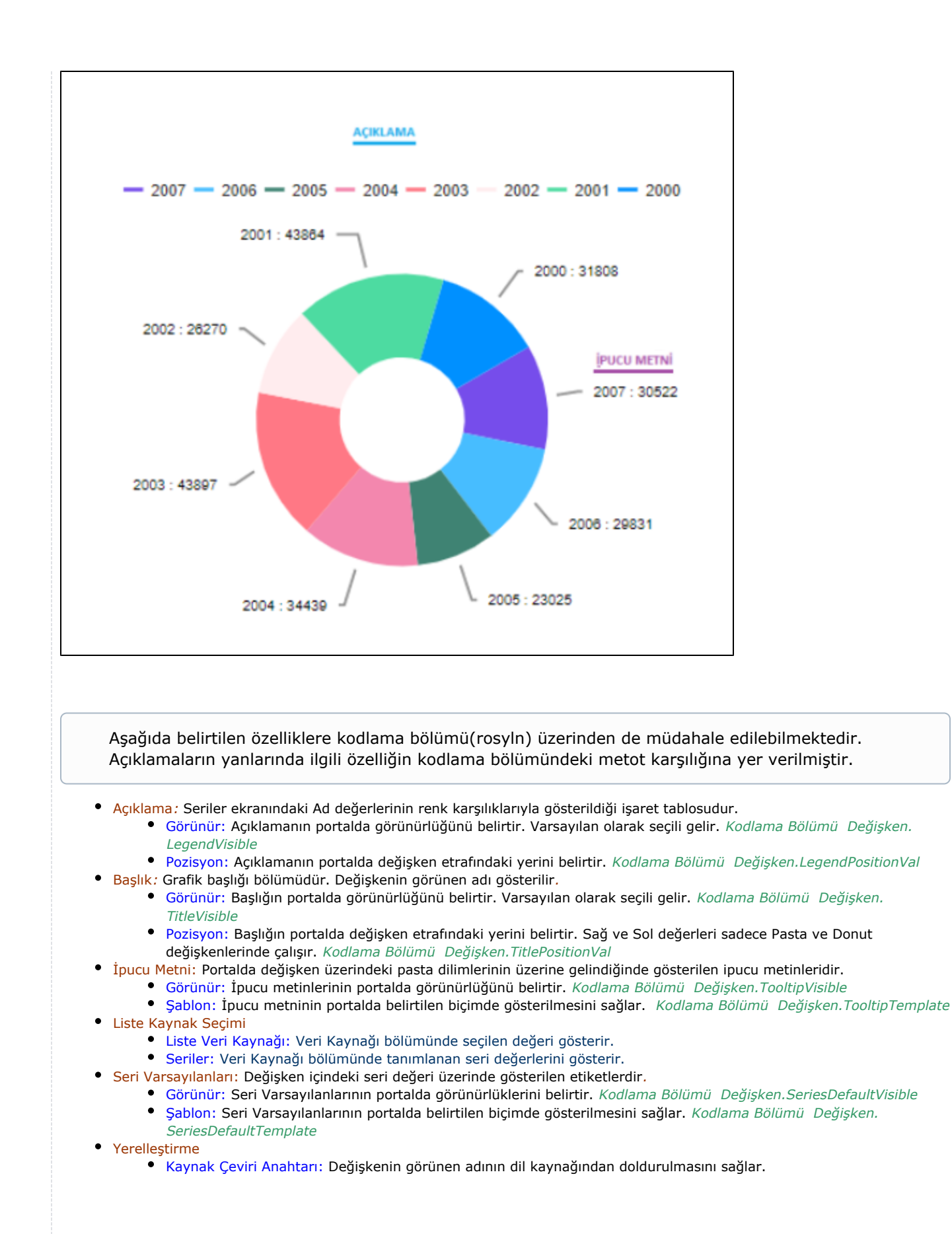

```
Bileşende tıklanan noktanın değerlerinin alınabilmesi aşağıdaki şekilde gerçekleştirilmektedir:
ChartValueDTO chartverisi= (ChartValueDTO)grafikbilesenadi.ChartData;
if(chartverisi.Assigned())
{ 
     ShowMessage("Chart1", "Kategori: " + chartverisi.Category.ToString() + " Değer: " + chartverisi.
Value.ToString(), MessageType.Success);
}
```
#### Örnek Kullanım

Aşağıdaki akışta; donut grafik ve rosyln üzerinden grafik özelliklerini değiştirme ile ilgili örnekler mevcuttur.

Akışı içeri aktarmadan önce aşağıdaki sql script çalıştırılmalıdır. Akış içeri aktarıldıktan sonra sql bağlantısı bölümündeki veritabanı bağlantı bilgileri güncellenmelidir.

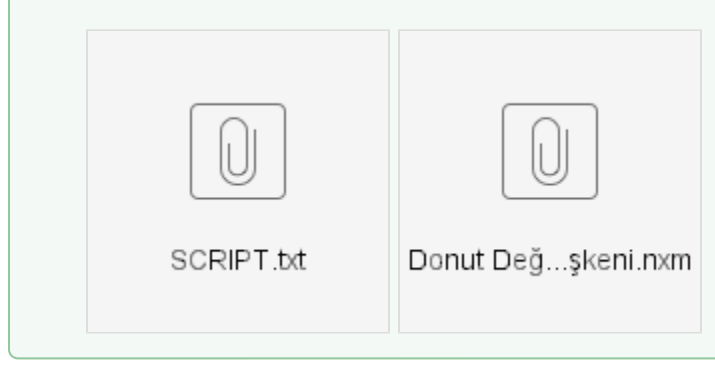